# **兰州大学电镜中心**

# **LYRA3 FIB-SEM 培训和操作使用说明手册**

#### 负责人: 彭 勇 教 授

紧急联系人:吕晓伟(18419701849) ;胡阳(18109460816)

电镜中心人员: 张 宏(18100930028, hongzhang@lzu.edu.cn) 邓 霞 (15002637038, dengx@lzu.edu.cn) 张军伟 (13919767727, zhangjunwei@lzu.edu.cn) 周保范 (13609338040, zhoubf@lzu.edu.cn) 李 华 (18693130300, huali@lzu.edu.cn) 高亚虎 (18993132170, gaoyh@lzu.edu.cn) 电镜中心电话:0931-8912492

电镜中心邮箱:emc@lzu.edu.cn

兰州大学电镜中心 兰州大学资产与实验室管理处

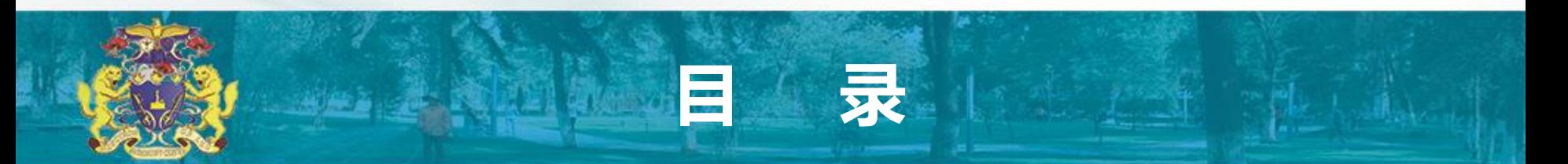

- 前言
- FIB-SEM电镜用户资格要求、培训和使用问题解答联系人
- FIB-SEM电镜外观结构示意图
- 样品装载到样品台与样品准备说明
- 使用前电镜状态检查和开始准备
- 样品装载到电镜腔室
- SEM工作模式电镜工作状态校准
- FIB工作模式校准
- 实验结束

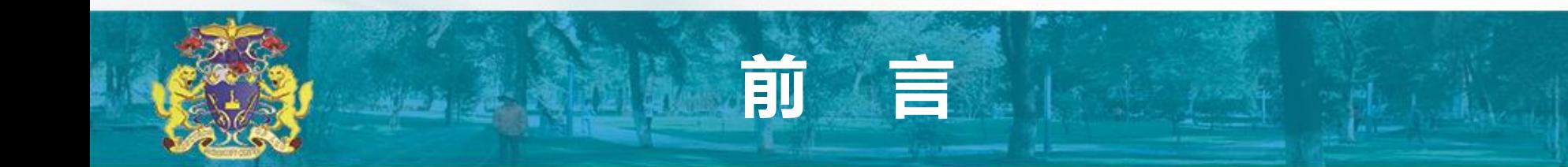

- FIB-SEM双束电子显微镜可以说是一个加工中心,能够对材料的形貌进行微观尺度的表征,并且实 现对特定材料的微加工,包括切割和焊接等,是微电子器件失效分析等研究必不可少的工具,其次 还能够高效率地制备透射电镜样品,为材料的结构,元素等分析提供优良的样品。仪器的操作、使 用和日常维护都需要经过特别培训,并有较好的专业知识。因操作不当损坏的器件和配件,都是非 常昂贵的,基本上只能从同一电镜生产厂家购买,原因是电镜元件没有统一的工业标准,现有的几家 生产厂家很少使用同一种配件。同时,它的维修和检查基本上只能由生产厂家来做,每次都需要支付 厂家技术人员本身的技术服务费用和差旅费,费用相当昂贵,基本上都会以万元为单位。另外,还要付 出相当长的电镜无法使用时间。电镜维修服务合同,每年高达二十万元,我们物理学院没有相应的 经费签订这一服务合同。因此,敬请各位电镜使用者为了您自己和他人研究工作的顺利开展,务必严 格地按照电镜操作说明小心谨慎地操作,做到十分清楚您操作的每一步骤。只要您能按本操作说明 小心谨慎地操作,电镜是不会出现故障的,也会带给您理想的实验结果。
- 如果万一由于操作不当造成电镜损伤,敬请立即停止,严格按照下一页电镜紧急处理说明作危机处 理,并如实将电镜出现的问题汇报给电镜工程师周保范老师(电话:13609338040)。如果联系不上 他,请联系如下老师:彭勇,高美珍或席力。立即停止和如实汇报不是为了追究操作者或其导师的责 任。立即停止是为了避免损害进一步扩大,如实汇报是为了帮助以上电镜负责老师或厂家技术人员 快速找到损伤位置并能立即修理。

为避免由于翻译引起理解困难,本说明所有专业术语直接使用英文,并 附有中文翻译。但建议直接阅看英文。如有中文翻译错误,欢迎并敬请 致信彭勇指正错误。

### **FIB-SEM电镜用户资格要求、 培训和使用问题解答联系人**

电镜开放范围:原则上开放给所有需要经常使用电镜作为研究工具的物理学 院研究生、博士后及教职员工。

独立使用资格获取方式:所有用户首先向电镜负责人提出申请,批准后,由 电镜工程师进行严格的安全操作培训。经过考核通过后,方可独立使用。

运行时间:每天早上8:00至晚上23:00,包括星期六和星期天。

使用时间安排:实行提前预定制度。所有用户须提前通过电话、电子邮件或 来电镜室预定使用时间。相应表格、预定表、电镜测试值班人员名单、联系 方式和样品准备方法均可在电镜室门口获得。

# **FIB-SEM电镜外观结构示意图**

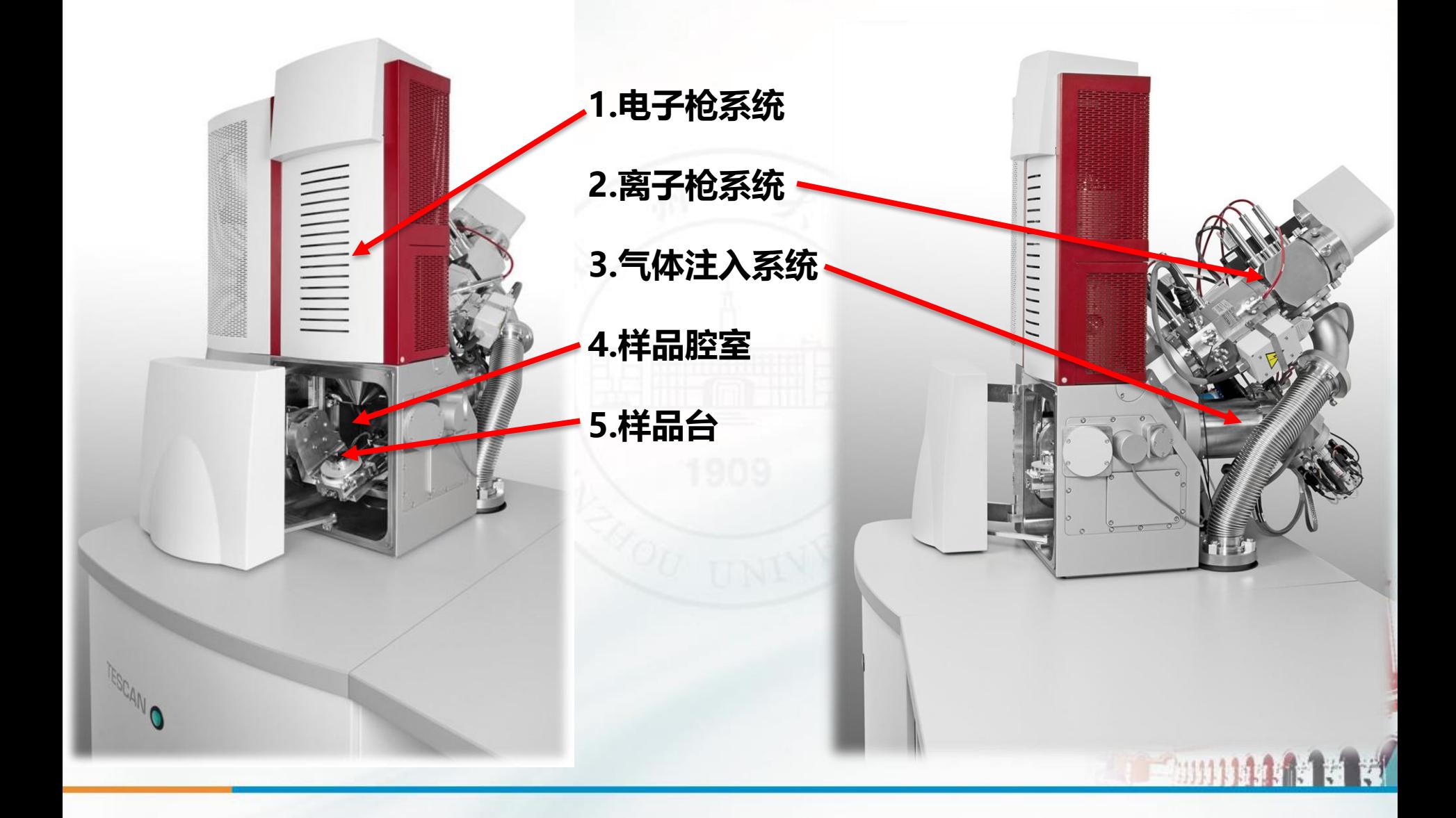

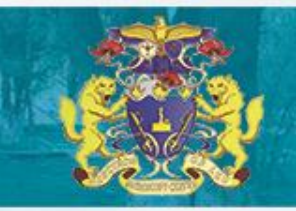

**电镜危机处理步骤!!!**

### **适用于任何由于错误操作引起的电镜故障**

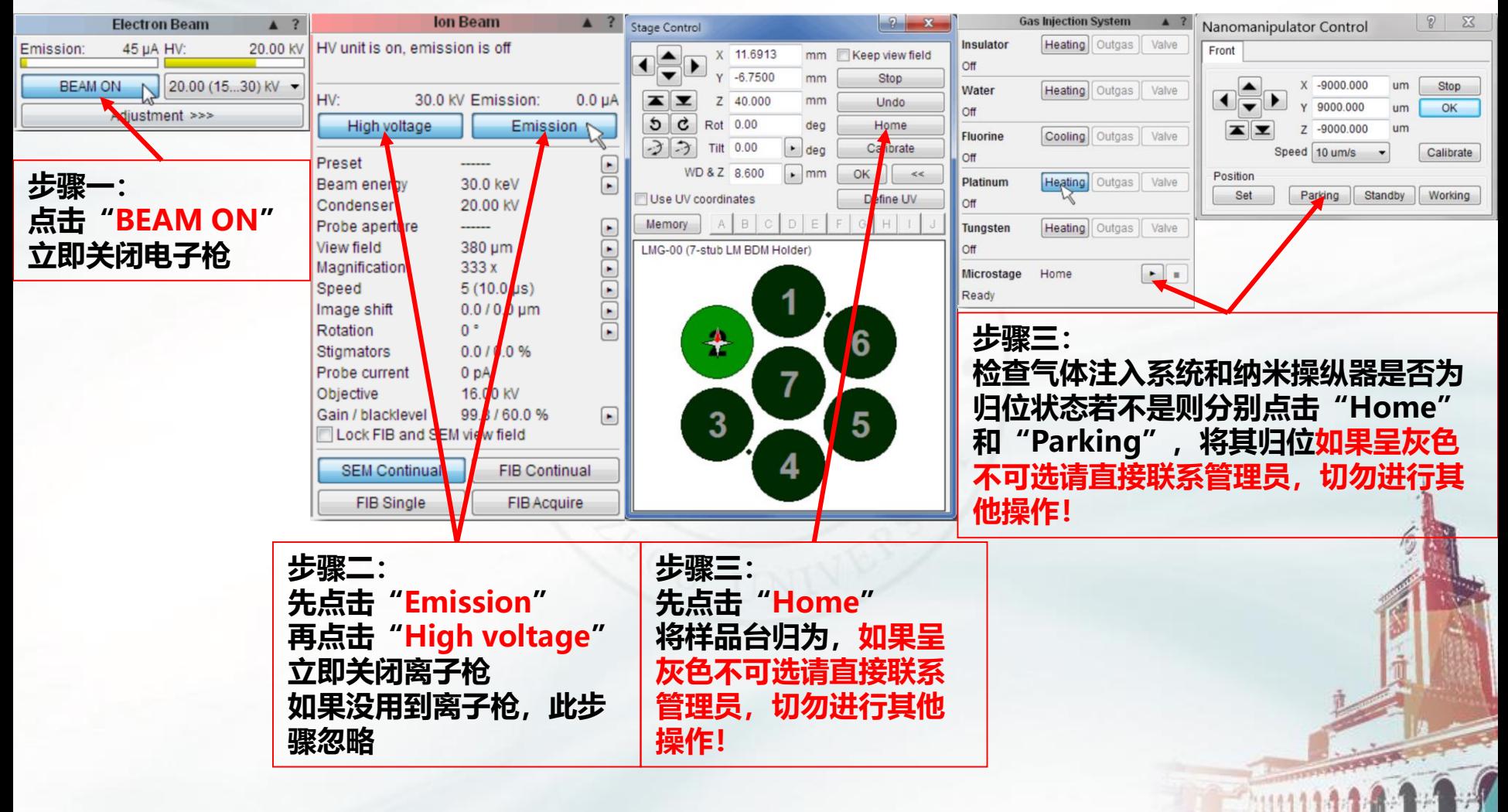

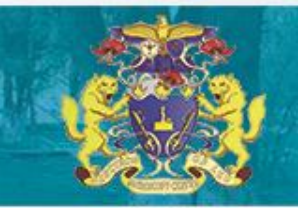

# **使用前电镜状态检查和开始准备**

**电镜控制电脑须24小时运行**,如果关闭会造成电镜关机,并有可能造成电镜损坏.简单 地重起电脑并不能重起电镜将电镜恢复到工作状态.为防止意外,除周老师和其他电镜负 责老师外,任何人不可关闭或重起电镜控制电脑.

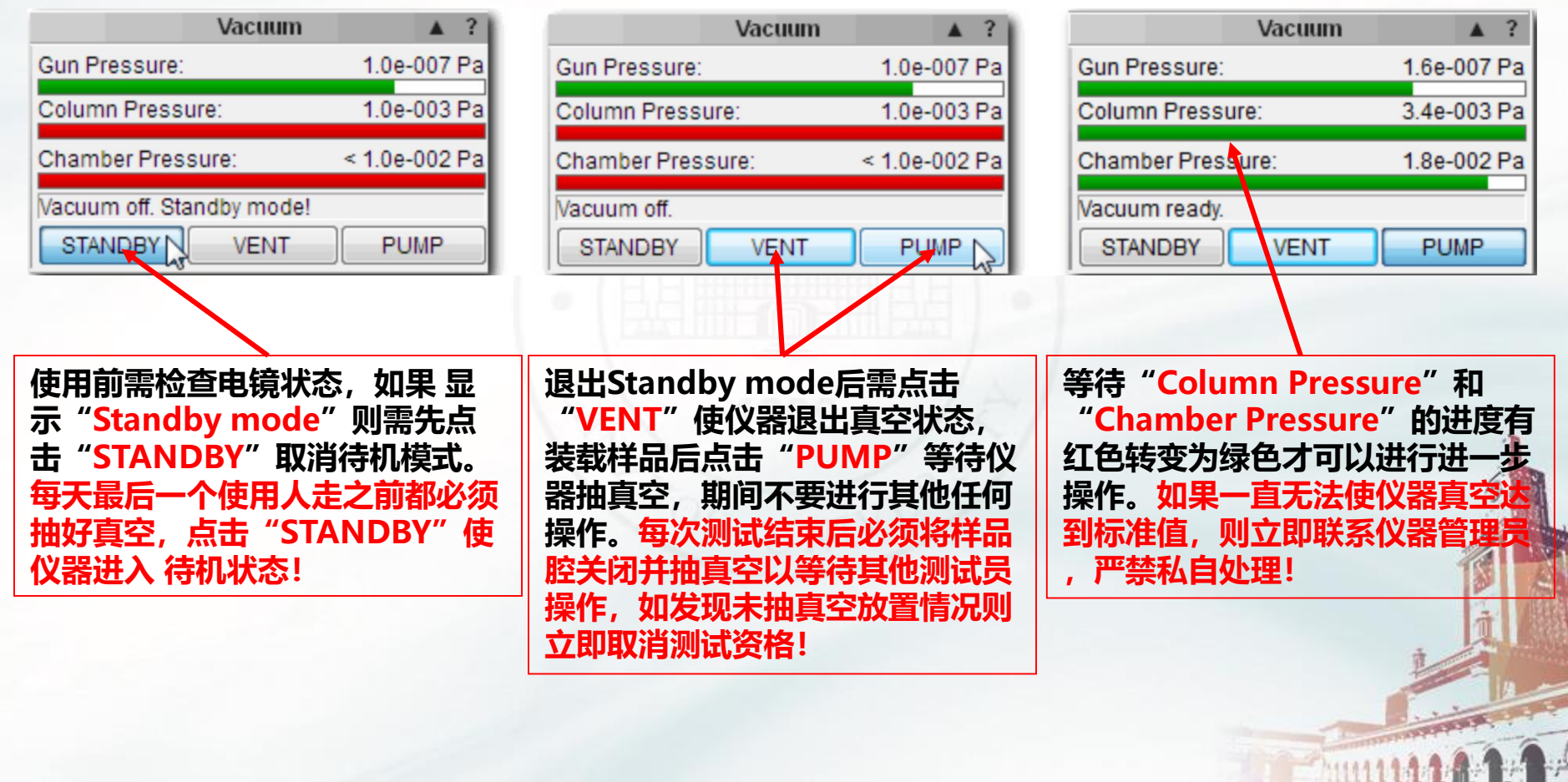

# 装样工具

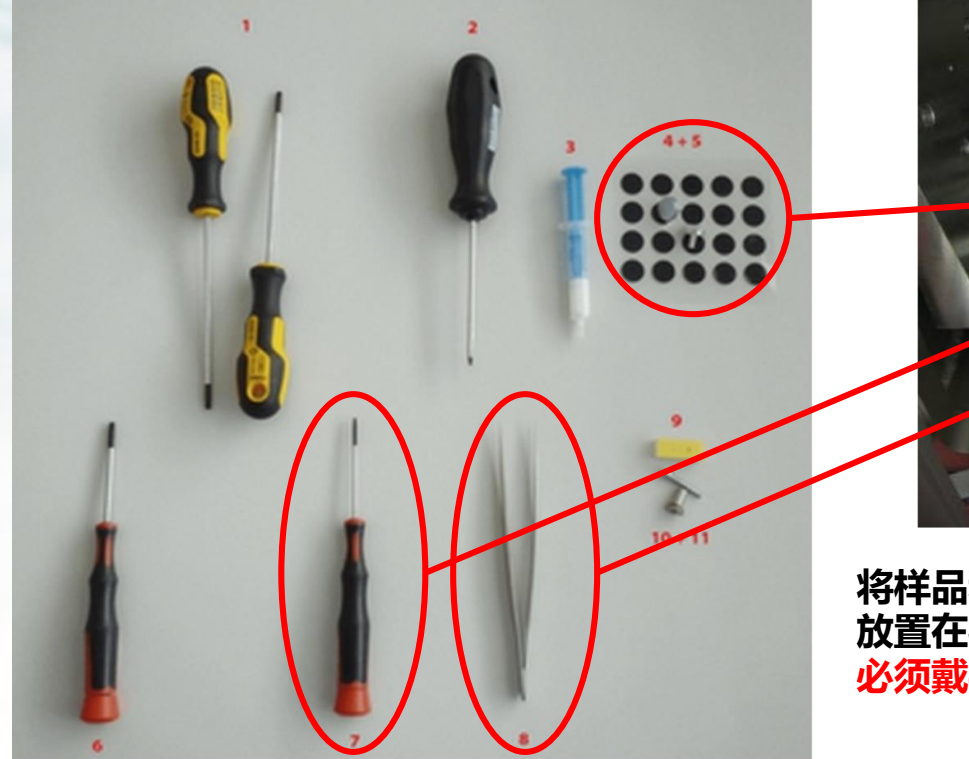

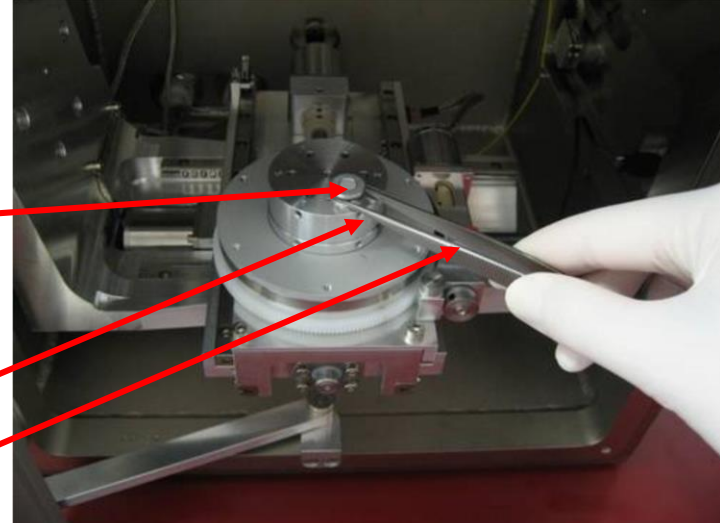

#### 将样品利用导电胶粘在样品拖上,之后用镊子将样品拖 放置在样品台上, 并利用专用螺丝刀固定。装载样品时 必须戴手套操作!

- 1. Hexagonal screwdriver, size 3.0 mm general use, mainly various flange screws, the most common size used for screws.
- 2. Flat screwdriver, size 3.2 mm general use.
- 3. Vacuum grease used for sealing of the o-rings.
- 4. The basic specimen stubs.
- 5. Carbon conductive adhesive discs for bonding the sample to a stub.
- 6. Hexagonal screwdriver, size 2.5 mm used for mounting / dismounting sample stage Z extensions (LS, LM chambers) and the stub holder (XM chamber).
- 7. Hexagonal screwdriver, size 1.5 mm used for fixing the screws in the sample stage.
- 8. Flat tweezers general use.
- 9. Aperture 75um.
- 10. Low vacuum aperture holder.
- 11. Screw, size M3x25 used for the removal of the low vacuum aperture holder.

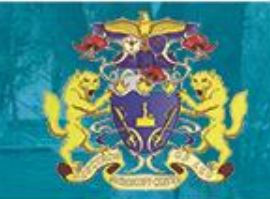

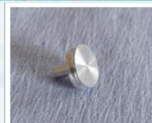

The standard specimen holder diameter 12.5 mm, height 3 mm - The most common holder suitable for any smaller specimens. The specimen is normally glued by glue or sticked on the double side sealing tape.

多种样品台

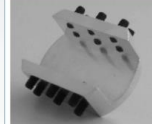

The specimen holder HM-114-R - The holder is suitable for flat samples up to the width of 16 mm.

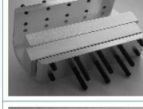

The specimen holder HM-116-R - The holder is suitable for flat samples up to the width of 40 mm.

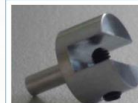

根据自身需求选择合适的样品

The specimen holder ACB-16-00 - The holder is suitable for flat samples up to the width of 4 mm.

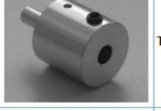

The specimen holder GM-163-R - diameter 12 mm, height 12 mm. The extension for small specimen holders to be able to work on very short working distances.

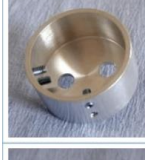

The specimen holder TE00038R - The holder is designed for standard samples of 30 mm diameter.

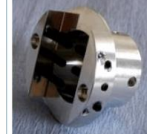

The specimen holder GM-153-R - The replacement of standard seven position specimen holder (the seven position holder must be removed) it is designed for rod shaped samples of diameter up to 26 mm.

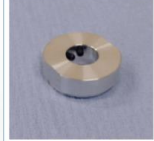

The specimen holder GM-154-R - CAMSCAN 12.5 mm specimen holder adapter.

# **软件控制**

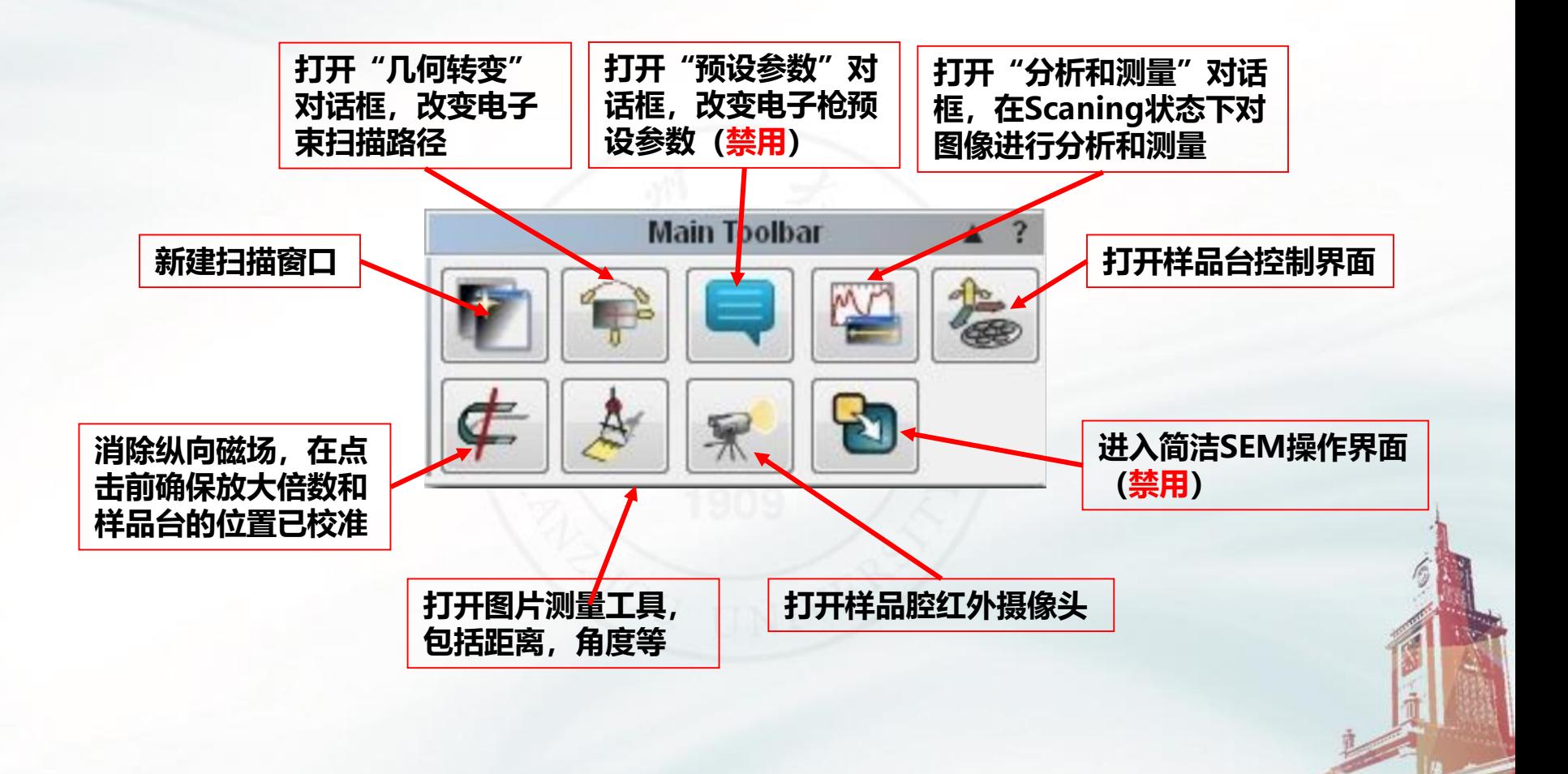

# **SEM工作模式 电镜工作状态校准**

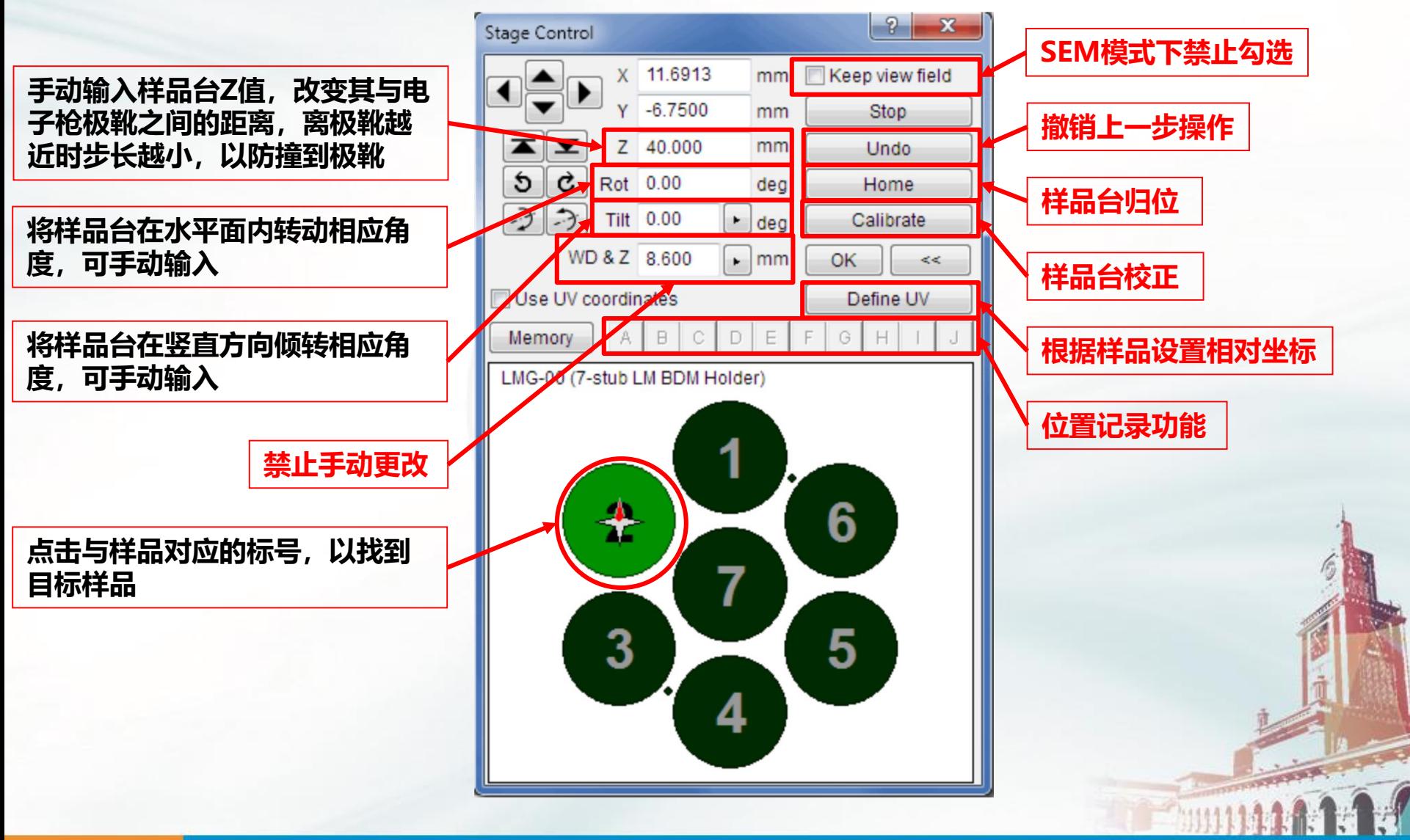

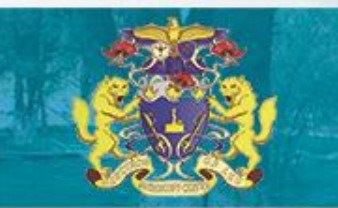

# **SEM工作模式 电镜工作状态校准**

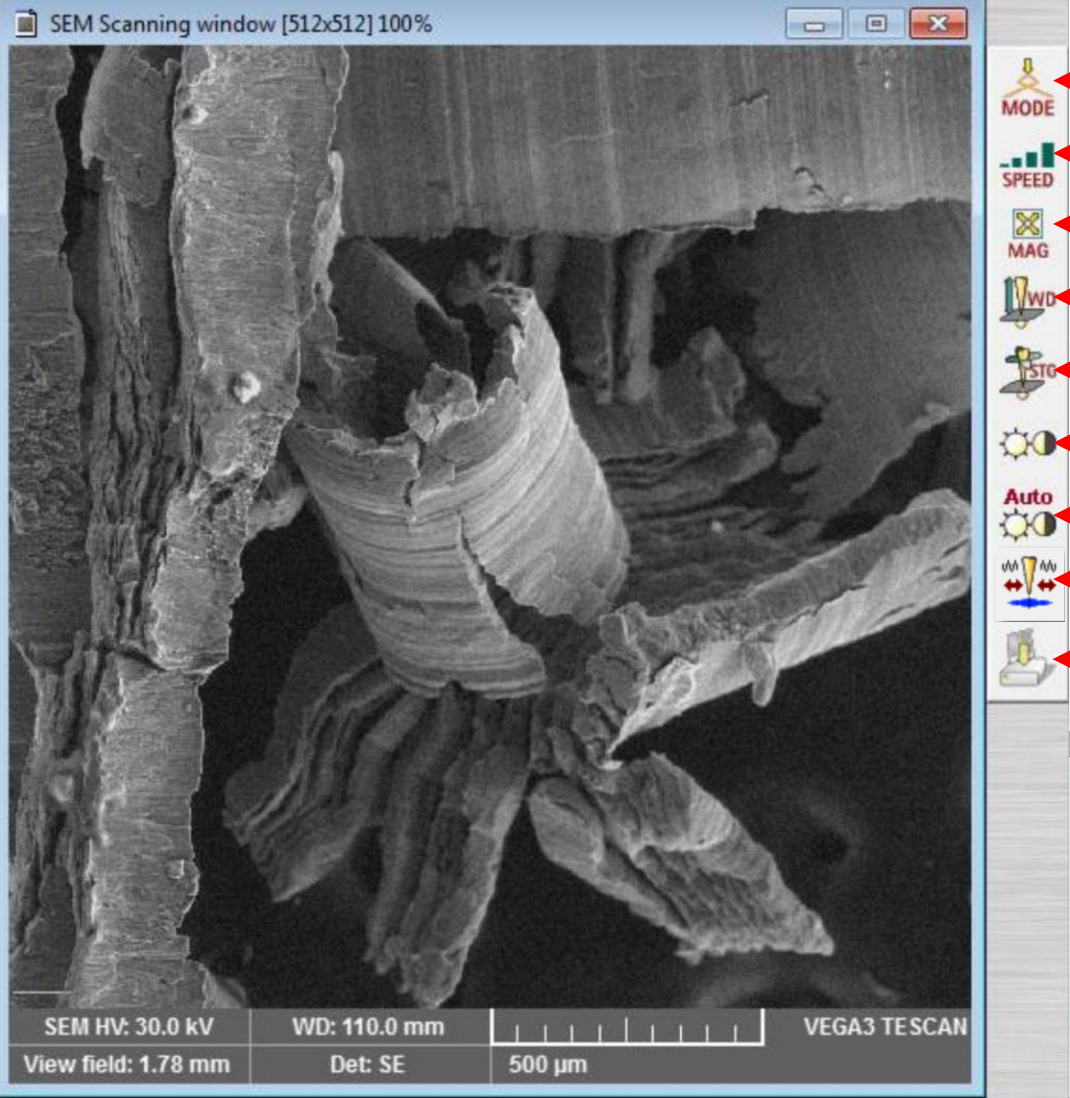

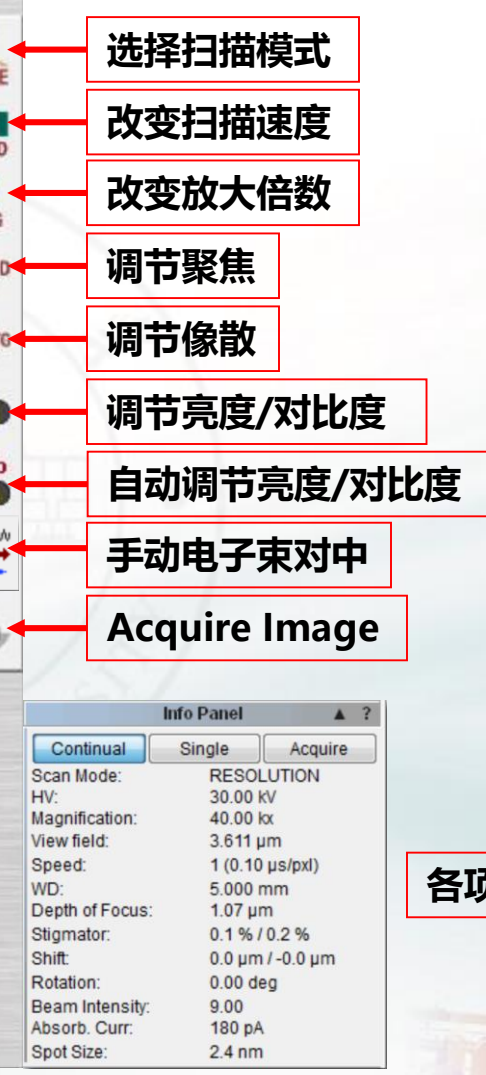

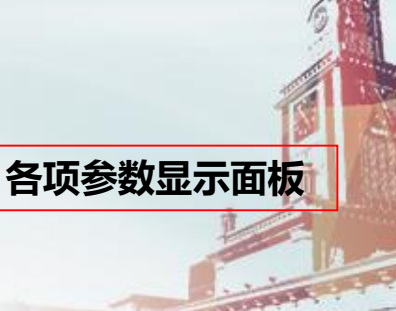

# **FIB工作模式 电镜工作状态校准**

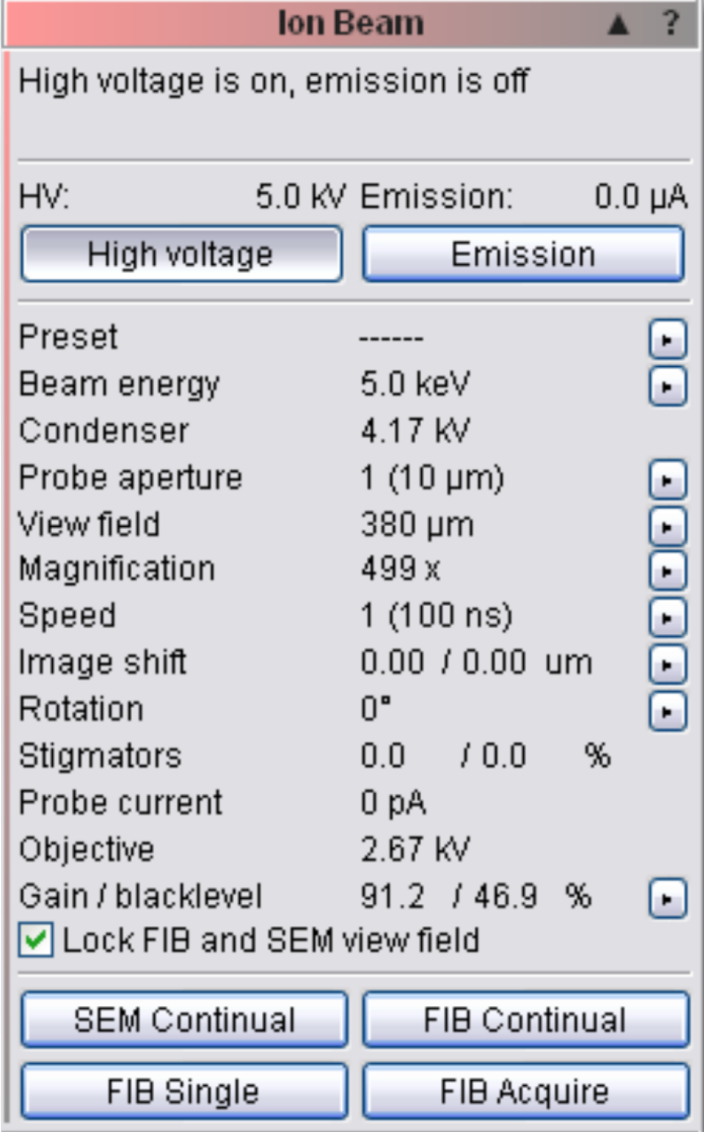

#### **严禁直接点击"Emission",先点击"High voltage",待系统稳定后再点击"Emission"**

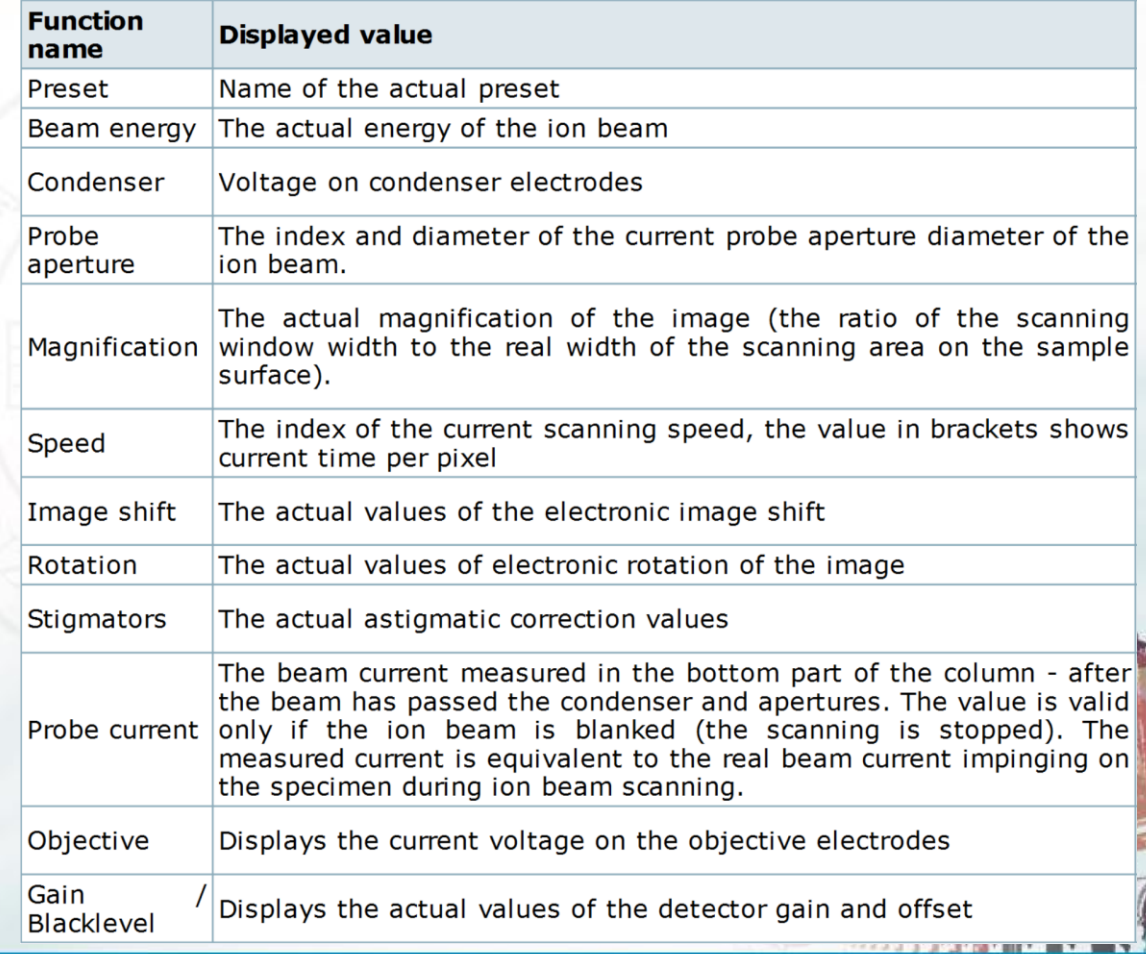

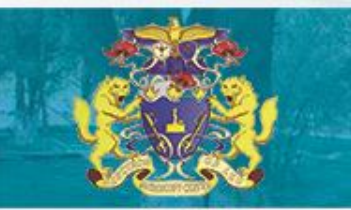

# **FIB工作模式 电镜工作状态校准**

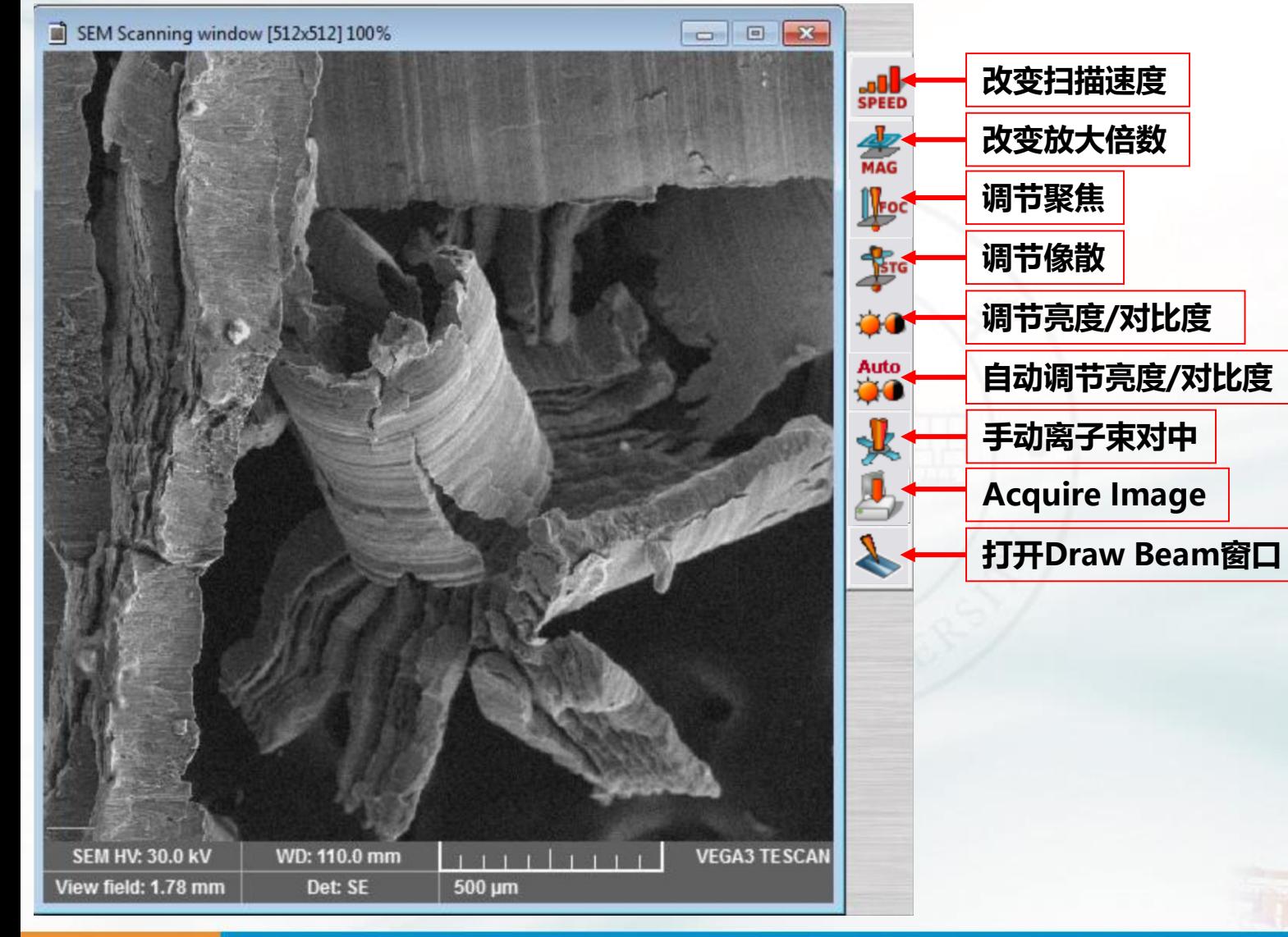

## **FIB工作模式 电镜工作状态校准**

**使用离子束的注意事项:**

**1.样品台的工作角度为0°~58°之间的任意角度,不得超过限制!样 品与离子束垂直时的角度为55° 。**

**2.样品台的工作距离为9mm±0.05mm,在调整样品台位置或者角 度之后都需要检查!**

**3.每次使用完气体沉积系统和纳米操纵器之后都必须归位,尤其是气 体沉积系统,严禁插入后移动样品台!**

**4.不得私自更改Preset中的预设值!**

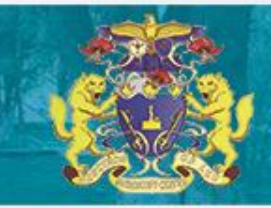

# **Draw Beam界面功能介绍**

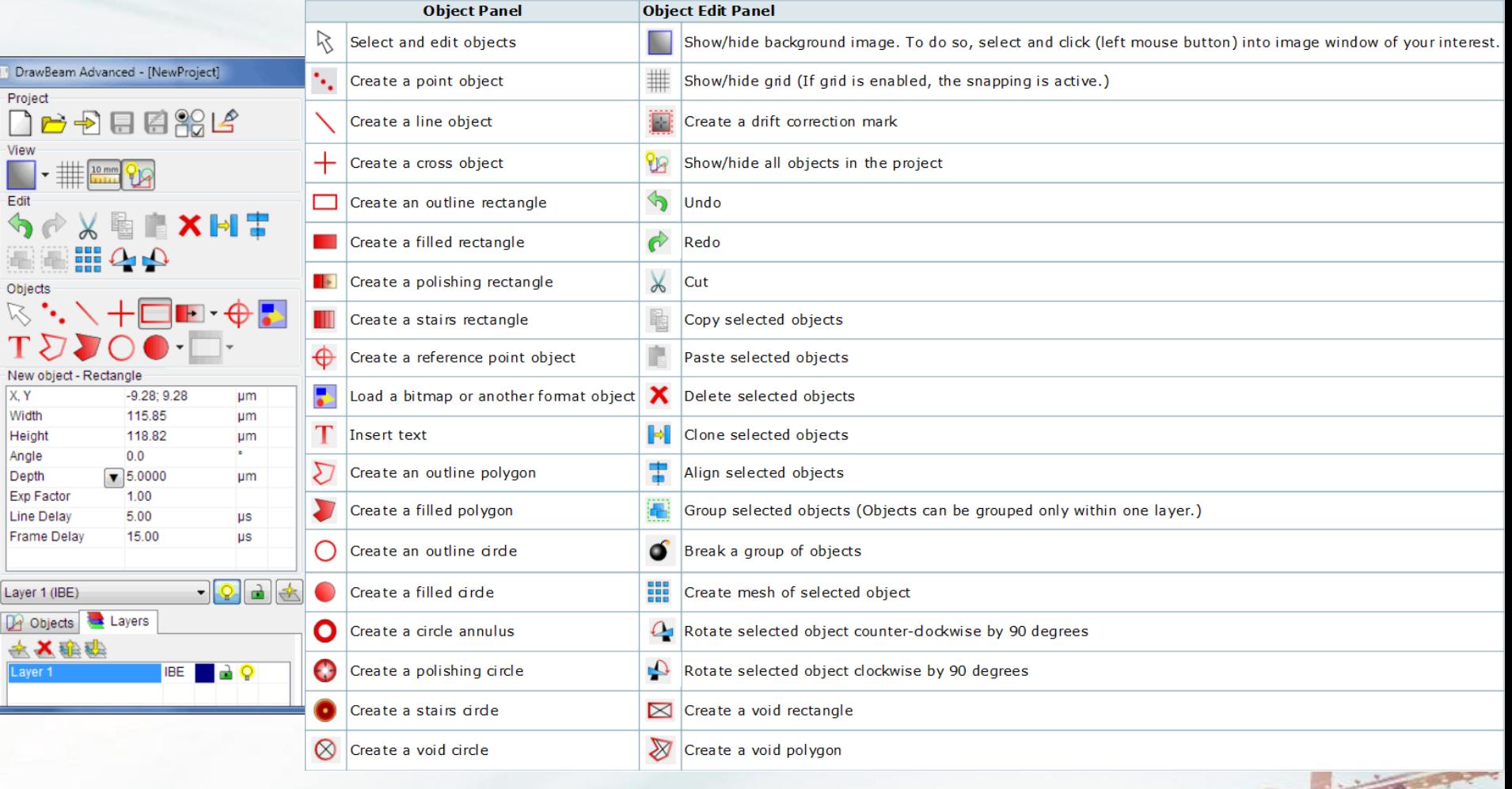

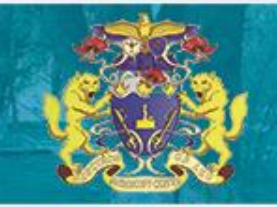

# Gas Injection System界面功能介绍

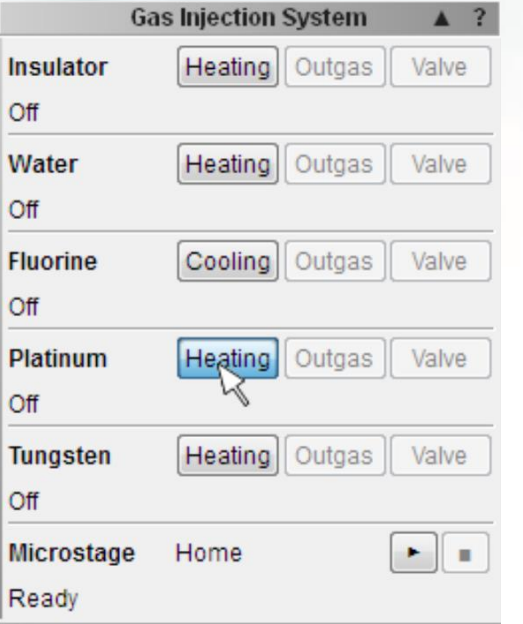

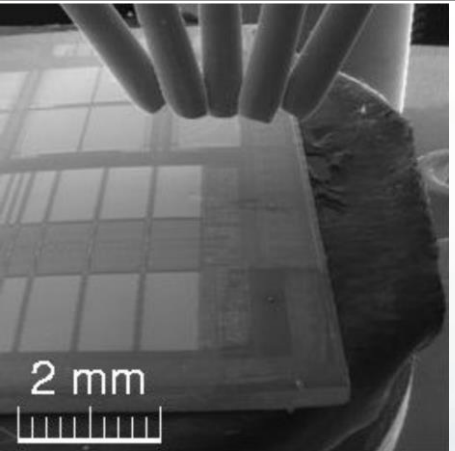

**Heating or Cooling** - click this button to start heating or cooling of the reservoir, capillary and the nozzle (depends on the precursor type). When the temperatures reach the values required for operation, the bar graphs above become green and the Valve button is enabled. Click this button again to finish using the precursor and turn the heating off.

**Outgas** - click this button to start the outgas procedure manually. This procedure must be performed, when the reservoir has not been used for long period of time or when the system has been vented. If the reservoir is properly degassed, the outgas procedure should not increase the pressure in the chamber - in such a case we can interrupt the outgas procedure by pressing the button again.

**Note:** For some precusors e.g. W, the outgas procedure is forced during turning off the heating - to eliminate nozzle clogging.

Valve - click this button to open and close the precursor's valve. It is only allowed to open the valve when the temperatures of the reservoir, capillary and the nozzle are on the values required for operation. By opening the valve, you start the actual flow of the gas through the capillary and nozzle to the microscope chamber.

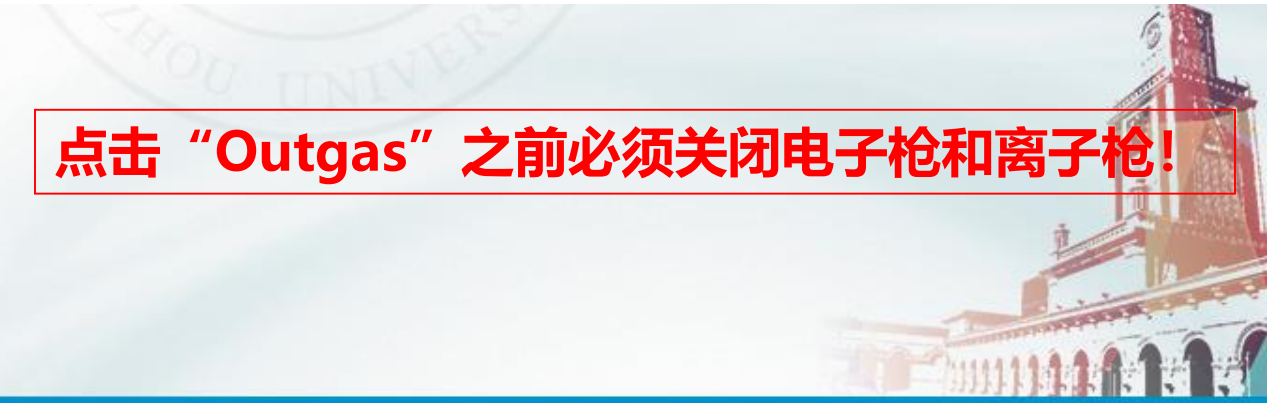

#### Nanomanipulator界面功能介绍 File Edit SEM FIB GIS Tools 8  $\Sigma$ Nanomanipulator Control Analysis & Measurement Front Cell Counter Histogram X -9000.000 um **Stop** Chamber View 1 **Chamber View 2** 9000.000 OK um Live Video Z -9000.000 um Measurement Speed 10 um/s  $\sqrt{\phantom{a}}$  Nanomanipulators Calibrate **Particles** Position Set Parking Standby Working

For the most typical 3D nanomanipulator, there are three axis of movement (XYZ). The orientation of the axis is set to be the same as the specimen stage i.e. +X moves to the right,  $+Y$  moves up,  $+Z$  moves down.

- $\blacksquare$  By holding the **arrow** button, manipulator moves with the selected speed
- **X.Y.Z** shows the current manupulator position in absolute coordinates in um (position from the calibartion mark)
- Speed defines the speed of the movement for the manual movement. SCAN1 and SCAN2 speed indicates the mode where the manipulator moves by changing the length of piezo elements only, with no jumping and vibrations, but with movement range limited to  $\sim$ 1 µm only. When entering the absolute coordinate or selecting the saved position it will move at the maximum speed.
- The Calibrate button starts the automated calibration procedure.
- There are three basic **Positions** selectable.
	- **Parking position** is set to be a safe position for any stage movement without a risk of colision. This position is set during the installation and can not be changed by the user. In this position also the postition sensors are switched off, so the should be no interference to EDX, EBSD, CL or other detectors.
	- **Norking position** is defined by the user and is stored for each user separately.
	- **Standby Position** is defined relatively to the working position (by default 200 µm above the working position).

The movement from parking to working position (or back) is always done through the Standby position.

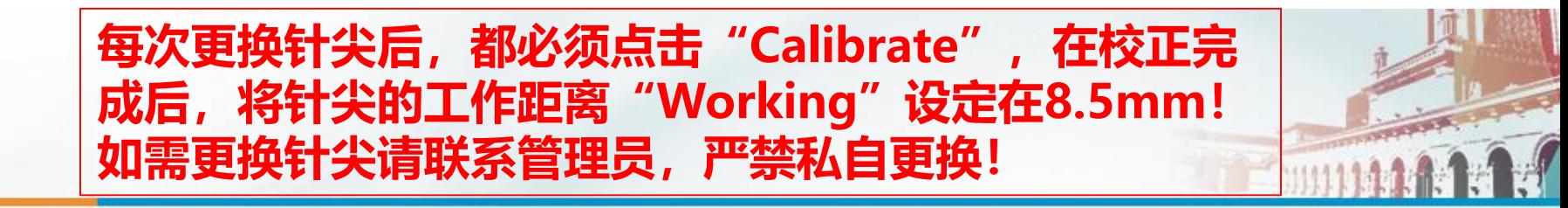

# **实 验 结 束**

**1.使用离子束的情况下请先关闭离子束,先点击"Emission",等 发射电流降为0μA后,再点击"High voltage"关闭高压!**

**2.在样品台控制面板点击"Home"将样品台归位!**

**3.检查气体沉积系统和纳米操纵器是否归位,并在气体沉积系统的控 制界面中点击"Heating",使系统降温!**

**4.在SEM控制面板中点击"Beam on"关闭电子束!**

**5.点击"Vent",待放气完成后打开样品腔,取出样品!**

**6.关闭样品腔,点击"Pump",待真空达到要求后可以离开,如果 确认当天无人使用,可以点击"Standby"使系统进入待机状态!**

#### 注意事项

**1** 通过考核的人员方能操作**FIB**。

**2** 操作过程中出现意外必须及时通知电镜管理员,出现的故障以及针 尖磨损状况要如实记录。

**3**操作结束后需在记录簿上准确登记。

**1** 点击**Platinum**栏中的**Heating**,对铂进行加热。加热结束后点击**Outgas**,待用。

**2** 点击**BEAM ON**,打开电子枪。

#### **3** 调整样品台位置。

在数值高度**Z**一栏手动输入**30**,待样品台升上去后,找到合适的样品区域,调节光路(聚焦,合 轴,像散)。

在**WD&Z**一栏选择**9mm**,继续上升样品台。(注:此操作前必须聚焦清楚,否则样品台会撞到 极靴,并且应保证接下来任何操作**WD&Z**都是**9mm**)

在**Tilt**中选择**55**,将样品台倾转**55**°。

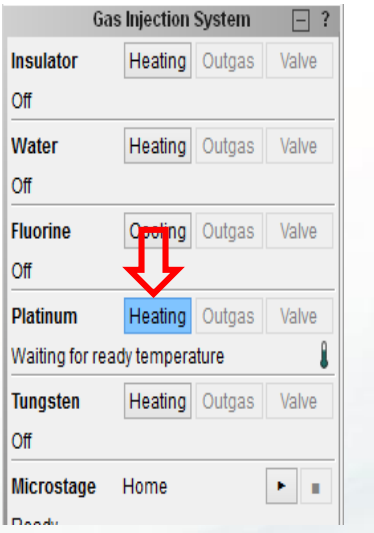

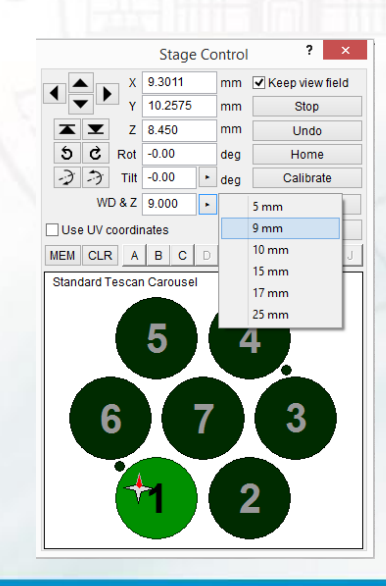

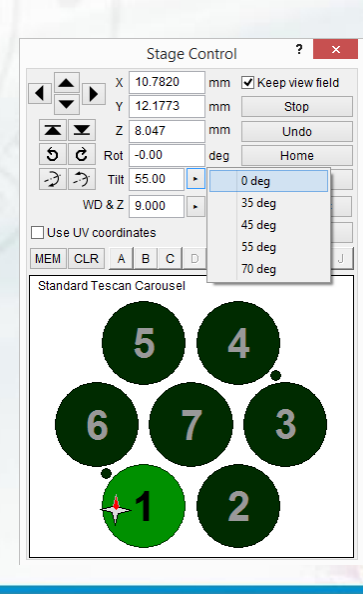

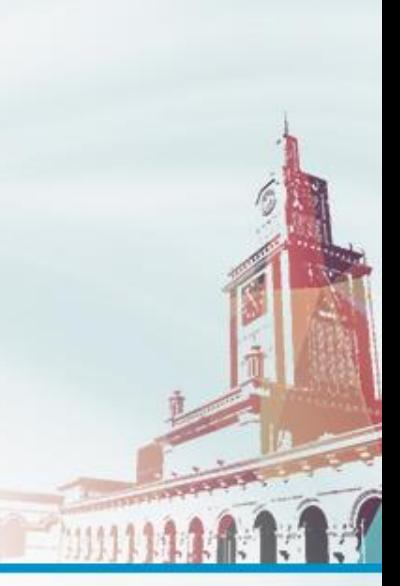

**4** 依次点击**High voltage**、**Emission**,打开离子枪电压和电流。电压 电流分别设置为**30KV**、**100pA**。

**5** 电子束离子束共聚焦。在**FIB**菜单栏中选择**FIB-SEM intersection**。 依次在**SEM**和**FIB**窗口点击同一个位置并确定。(若找不到合适位置, 应缩小放大倍数找,且以后操作可随时进行共聚焦,以确保在**SEM**和 **FIB**窗口能同时找到同一区域)。

**6** 打开**pengy**文件夹下最后一个程序**TEM-lamella-1**,并点击左下角的 **Layers**。

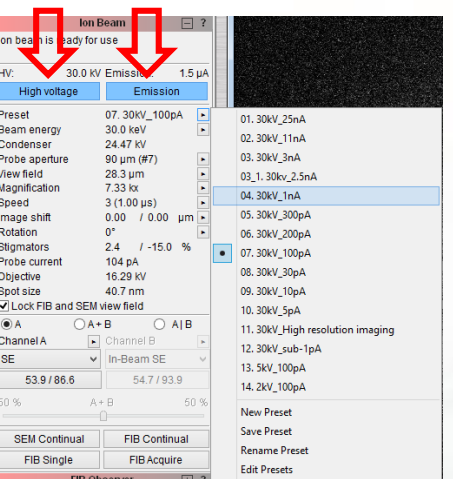

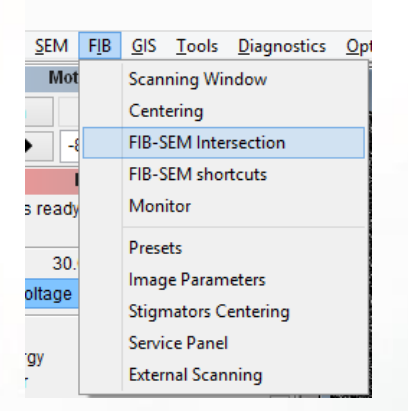

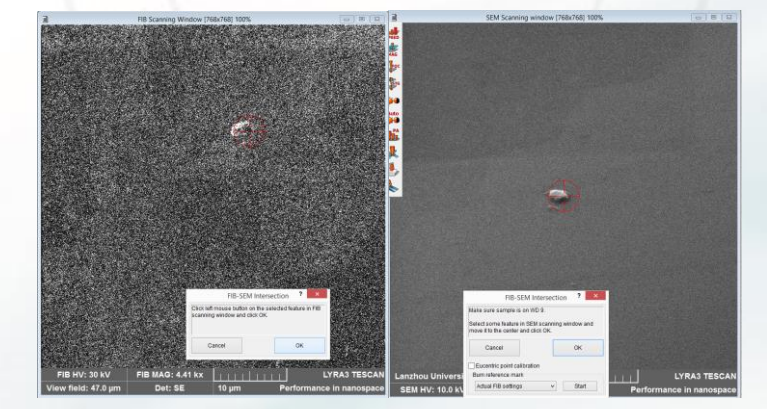

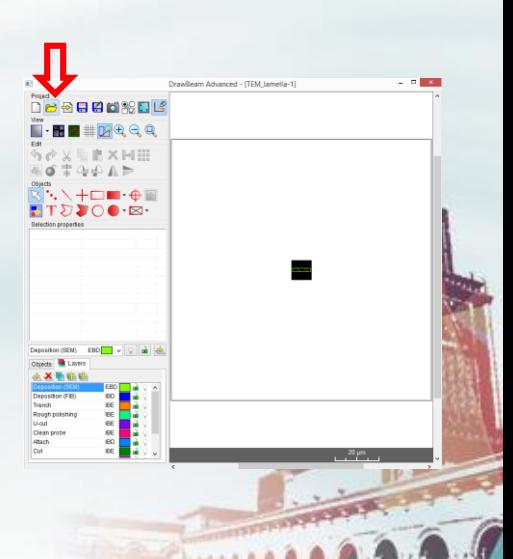

**7** 沉积铂。选择**Deposition(FIB),**此时会出现一个沉积图案,调整图案位置,进行参数设置。 (长宽厚度依次为**10um,2um,1um**)

在**Microstage**一栏中选择**Platinum**,插入铂后,在**DrawBeam Proess**窗口下依次点击**A**图案 以及下方的小计算机图案,后开始镀铂。结束后,选择**Home**,退出铂。

**8** 刨坑。将离子枪电压和电流改为**30KV**、**1nA**。选择**Trench**,调整图案位置,设置参数(深 度为**5um**),点击开始。

**9** 抛光。选择**Rough polishing**,调整图案位置,设置参数(深度为**5um**),点击开始。 **10 Cut**。在**Tilt**中选择**0**°,转正样品台。找到自己的样品,点击**U-Cut**,调整图案位置,设置参 数(深度为**5um**),点击开始。结束后将样品台转到**55**°

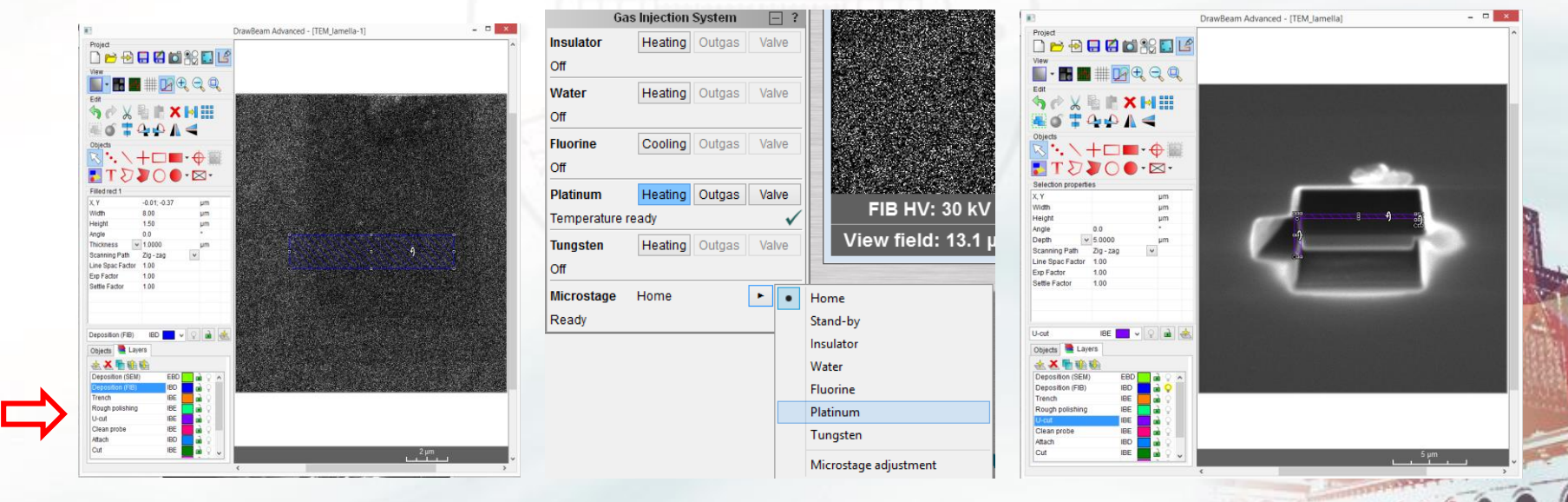

**11** 下针尖。点击**Tools**菜单栏中的**Nanomanipulators,**出现如下窗口,依次点击**Standby**、 **Working**,使针尖到达工作位置。进一步下针尖,点击 ,,(此过程需要实时通过**SEM**和 **FIB**窗口观看针尖位置),并慢慢减缓针尖下降速度,以防针尖撞到样品。使针尖最后接触 上沉积有铂层的样品左端。

**12** 沉积铂,连接针尖和样品。将离子枪电压和电流改为**30KV**、**100pA**。选择**Attch**,调 整图案位置,设置参数(厚度为**0.5um**),在**Microstage**一栏中选择**Platinum**,插入铂, 点击开始。结束后,选择**Home**,退出铂。

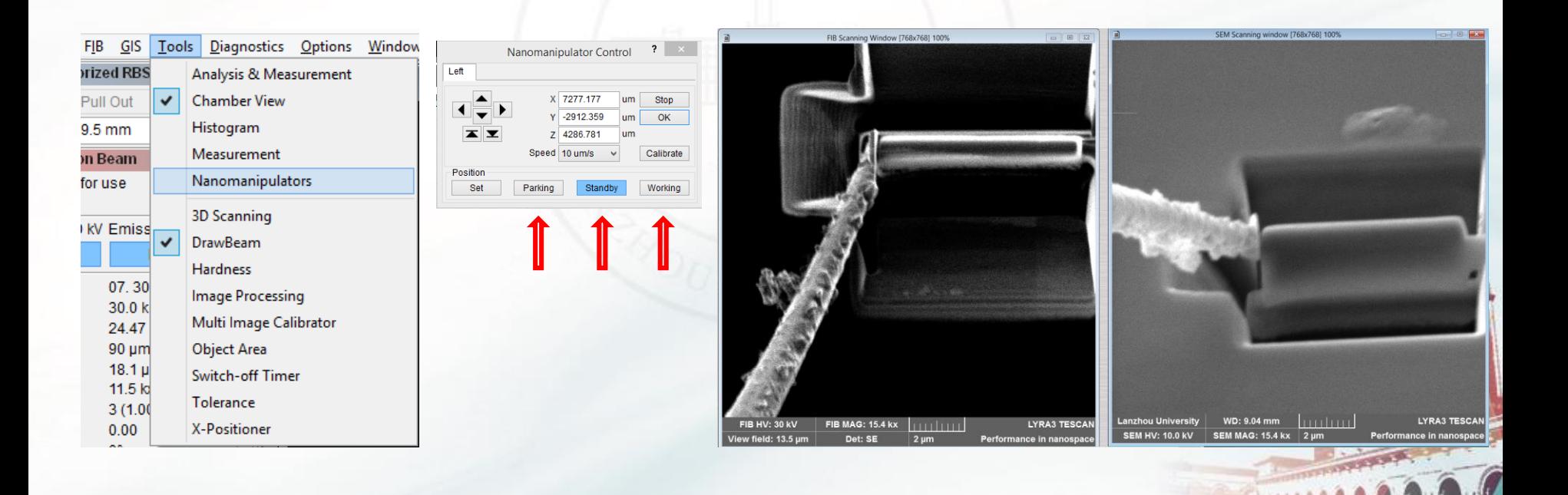

**12** 取针尖。将离子枪电压和电流改为**30KV**、**1nA**。选择**Cut**,调整图案位置,设置参 数(深度为**5um**),点击开始。当样品完全切下来并连接到针尖上时,依次点击 **Nanomanipulator Control**窗口中的**Working**、**Standby**,使针尖上升到一个安全位置。

**13** 将样品粘到**Grid**上。找到**Grid**,并共聚焦。下针尖,使样品完全接触上**Grid**,(此 过程和上述下针尖过程一样),后将离子枪电压和电流改为**30KV**、**100pA**。选择**Attch**, 调整图案位置,设置参数(厚度为**0.5um**),在**Microstage**一栏中选择**Platinum**,插入 铂,点击开始,使样品粘在**Grid**上。结束后,选择**Home**,退出铂。

**14** 退针尖。将离子枪电压和电流改为**30KV**、**1nA**。选择**Cut**,调整图案位置,设置参 数(深度为**3um**),点击开始,使针尖与样品脱离。结束后,依次点击 **Nanomanipulator Control**窗口中的**Working**、**Standby**,**Parking**收回针尖。

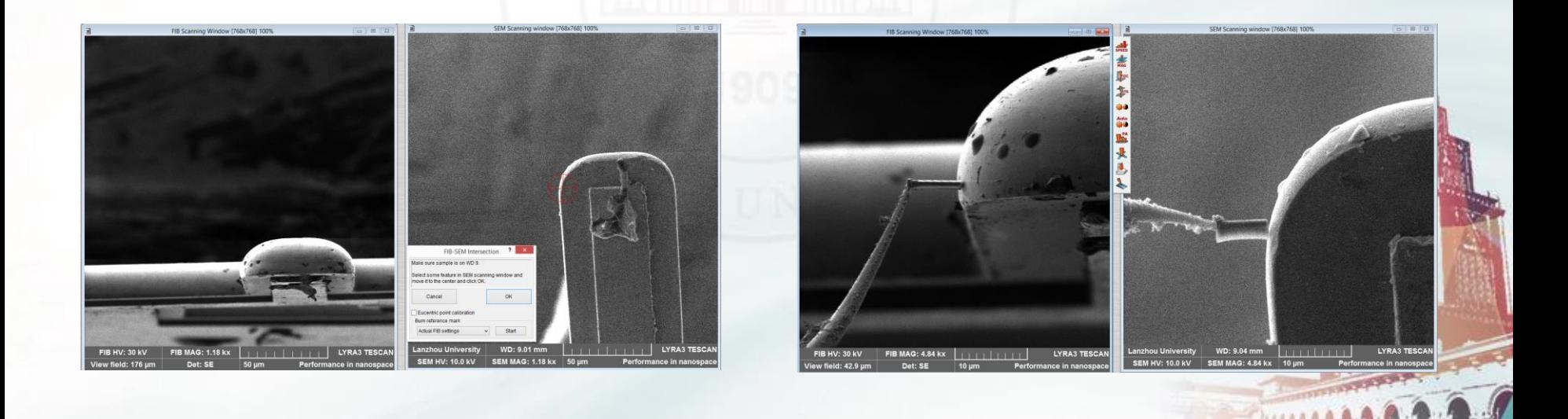

**15** 最终减薄。

选择**Final Polishing**。调整图案位置,设置参数(深度为**5um**),点击开始。结束后,分 别在**Tilt**为**53**°和**57**°时进一步减薄样品。使样品薄于**200nm**。

选择**Low KV cleaning**。将离子枪电压和电流改为**5KV**、**100pA**,并分别在**Tilt**为**51**°和 **59**°时低电压清洗样品,使最终的样品厚度低于**100nm**。

切样结束后,依次关闭电子枪以及离子枪电流、电压。点击**Home**,使样品台归位。点击 **Heating**,结束铂的加热。

**16** 取样,整理操作台,保持整洁。

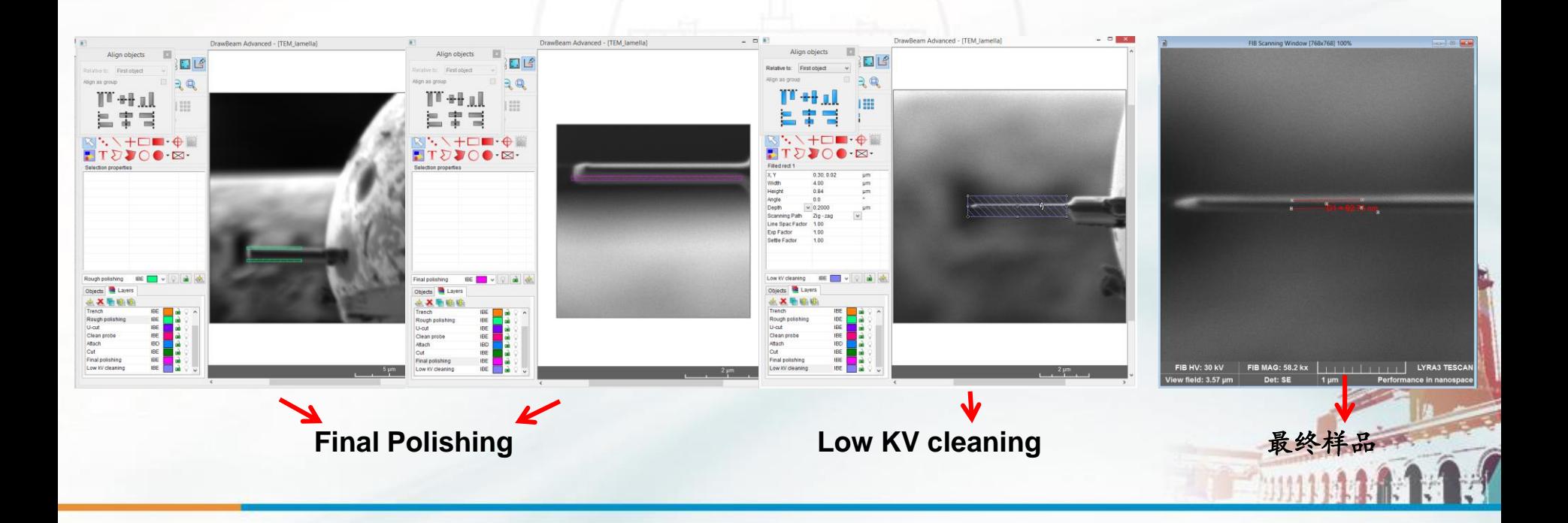